**Ejercicio 28.02 Bloque de anclaje**

#### **Tarea**

Estrategia Ejecución **Conclusiones** 

# La figura muestra un bloque de anclaje, acotado en mm

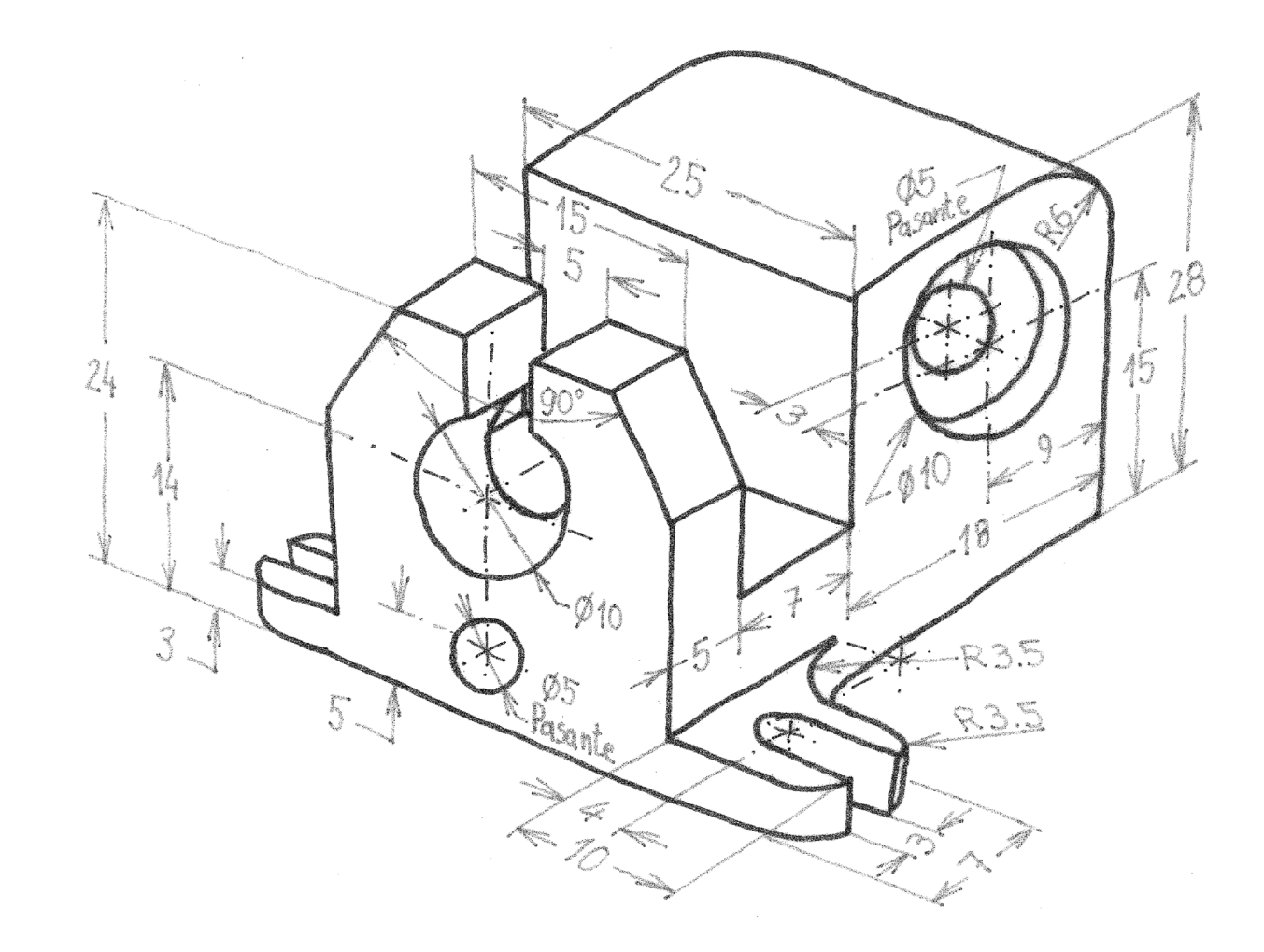

### **Tarea**

**Estrategia** Ejecución Conclusiones Realice las siguientes tareas:

- Obtenga el modelo paramétrico y con historial del bloque
- Obtenga el modelo mudo, guardando el bloque con formato B-Rep
- Edite el modelo mudo *mediante edición directa*, obteniendo los siguientes cambios:
	- $\frac{1}{1}$  Baje el taladro refrentado 4 mm, para que quede a una altura de 11 mm
	- $\mathcal Z$  Gire las caras inclinadas 25°, en el sentido de reducir su pendiente
	- $\beta$  Enrase las dos caras superiores (la del bloque central y la de la aleta delantera) hasta una altura final de 20 mm
	- 4 Añada dos orejas con ranura en la parte trasera, definiendo una simetría local respecto a la cara inferior del modelo

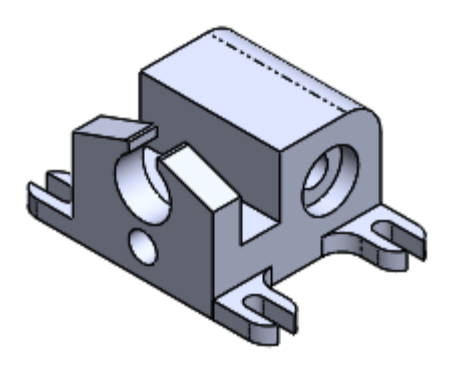

Tarea **Estrategia** Ejecución

Conclusiones

La estrategia de modelado con historial es:

- Obtenga el cuerpo principal
- Añada los recortes del perfil de la aleta delantera
- Añada el redondeo del cuerpo central
- Añada las orejas
- Añada el taladro delantero
- Añada el taladro lateral refrentrado

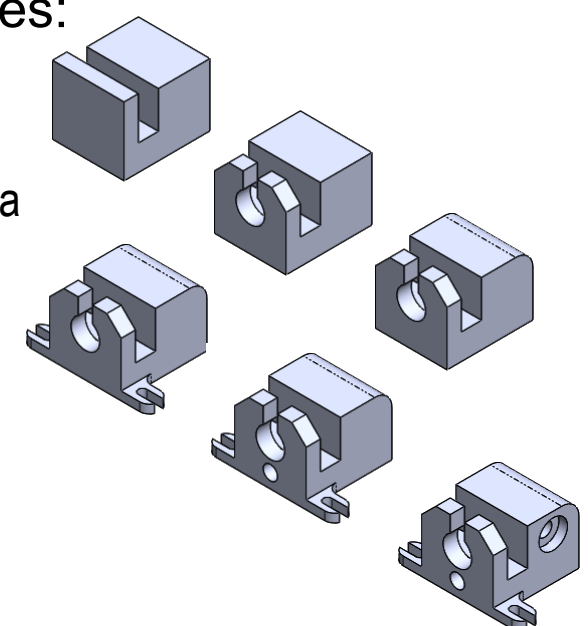

- $2$  La estrategia para obtener el modelo con geometría muda se reduce a guardar en formato B-Rep (Parasolid®, o similar)
- Por último, active la edición directa y realice los cambios pedidos…

…guardando tanto el modelo "con historial de cambios", como el modelo mudo

# Tarea **Carea Careea el modelo con historial**

Dibuje el perfil del cuerpo principal en el plano lateral

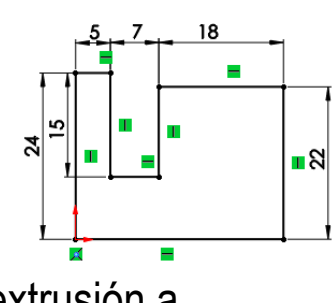

- Obtenga el cuerpo principal extrusión a  $\sqrt{ }$ ambos lados de anchura 25 mm
- Dibuje el perfil de recortes  $\sqrt{ }$ de la aleta delantera en la cara frontal del bloque

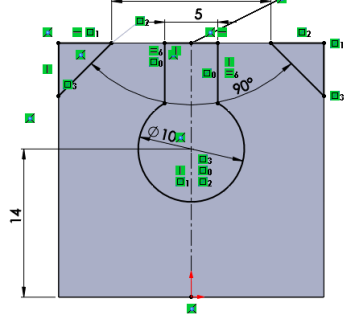

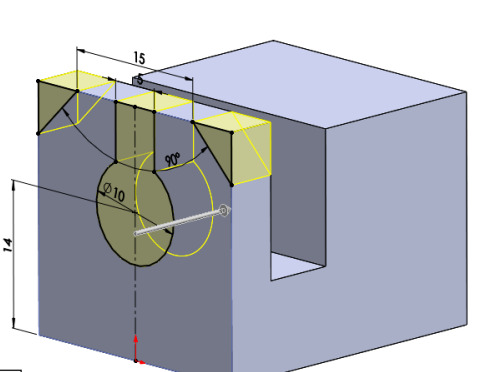

- Extruya el corte para obtener el perfil recortado -V
- Añada el redondeo de la arista trasera superior

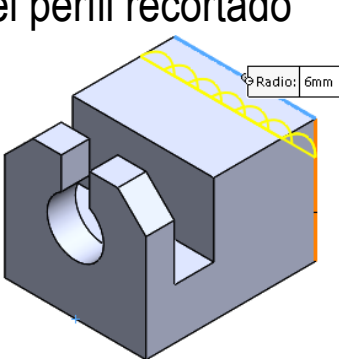

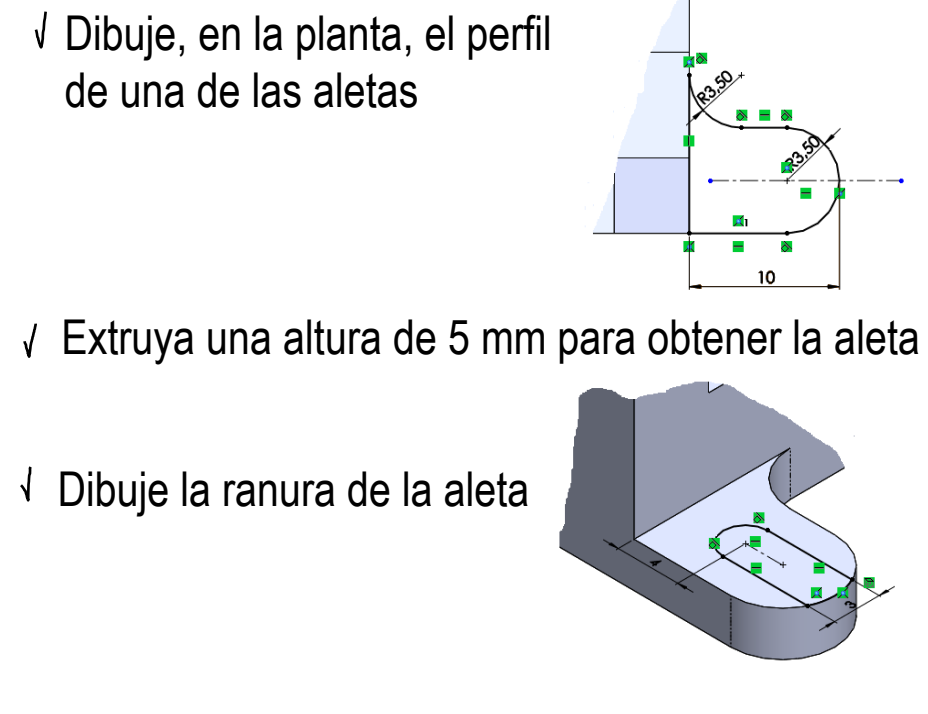

- Extruya el corte para obtener la ranura  $\sqrt{ }$
- Obtenga la otra oreja ranurada por simetría

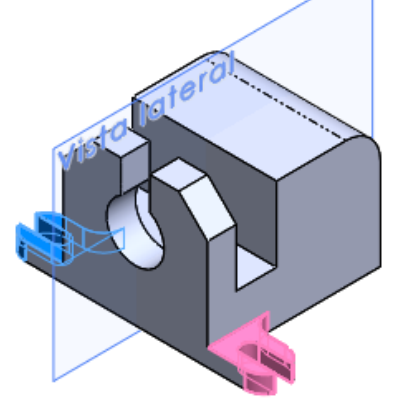

Añada un taladro liso pasante (con "tamaño de perforadores") en el centro de la cara delantera

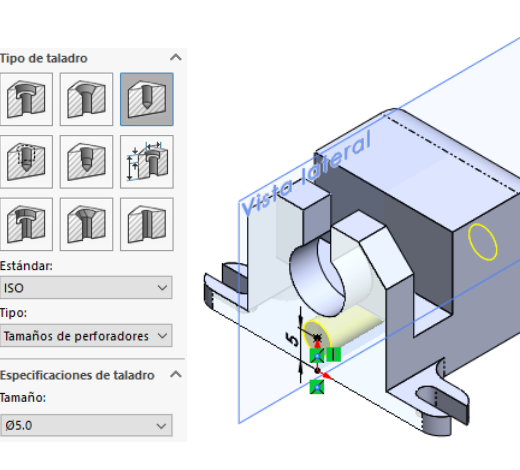

Añada otro taladro liso en la cara lateral

Añada el refrentado mediante un vaciado cilíndrico

> ¡Alternativamente, añada los refrentados como complemento al propio taladro!

Obtenga el otro refrentado por simetría

# Compruebe que el modelo paramétrico y con historial está completo

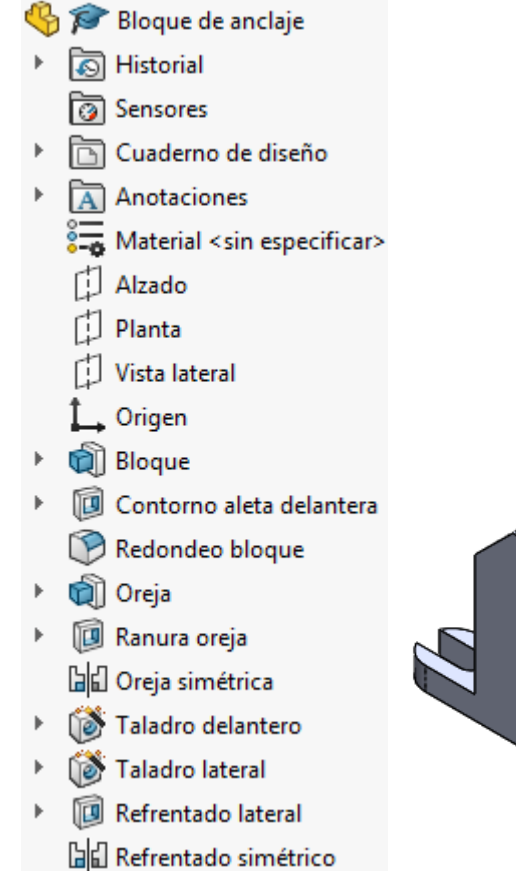

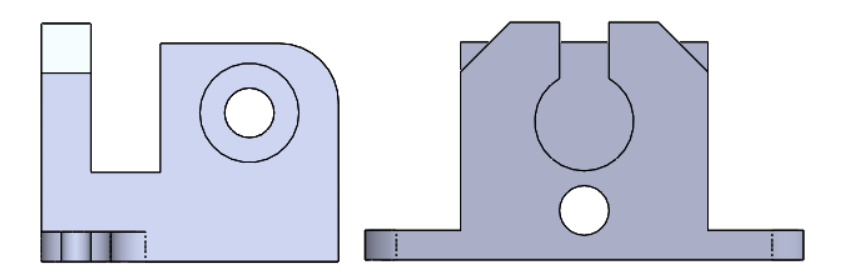

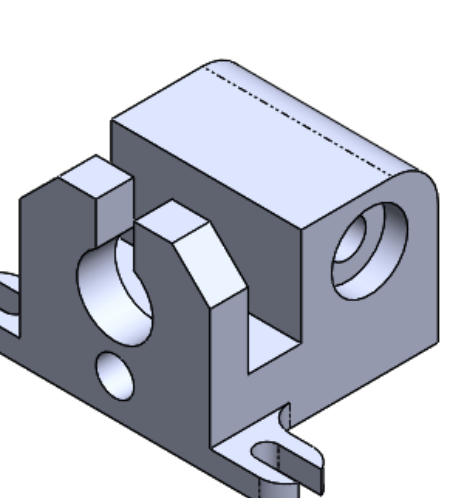

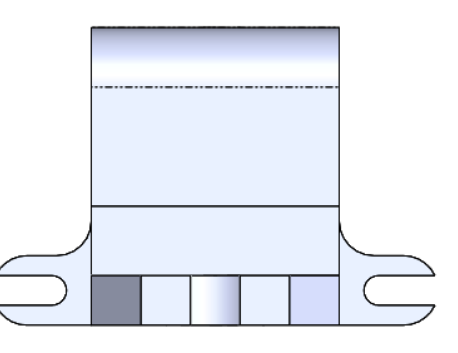

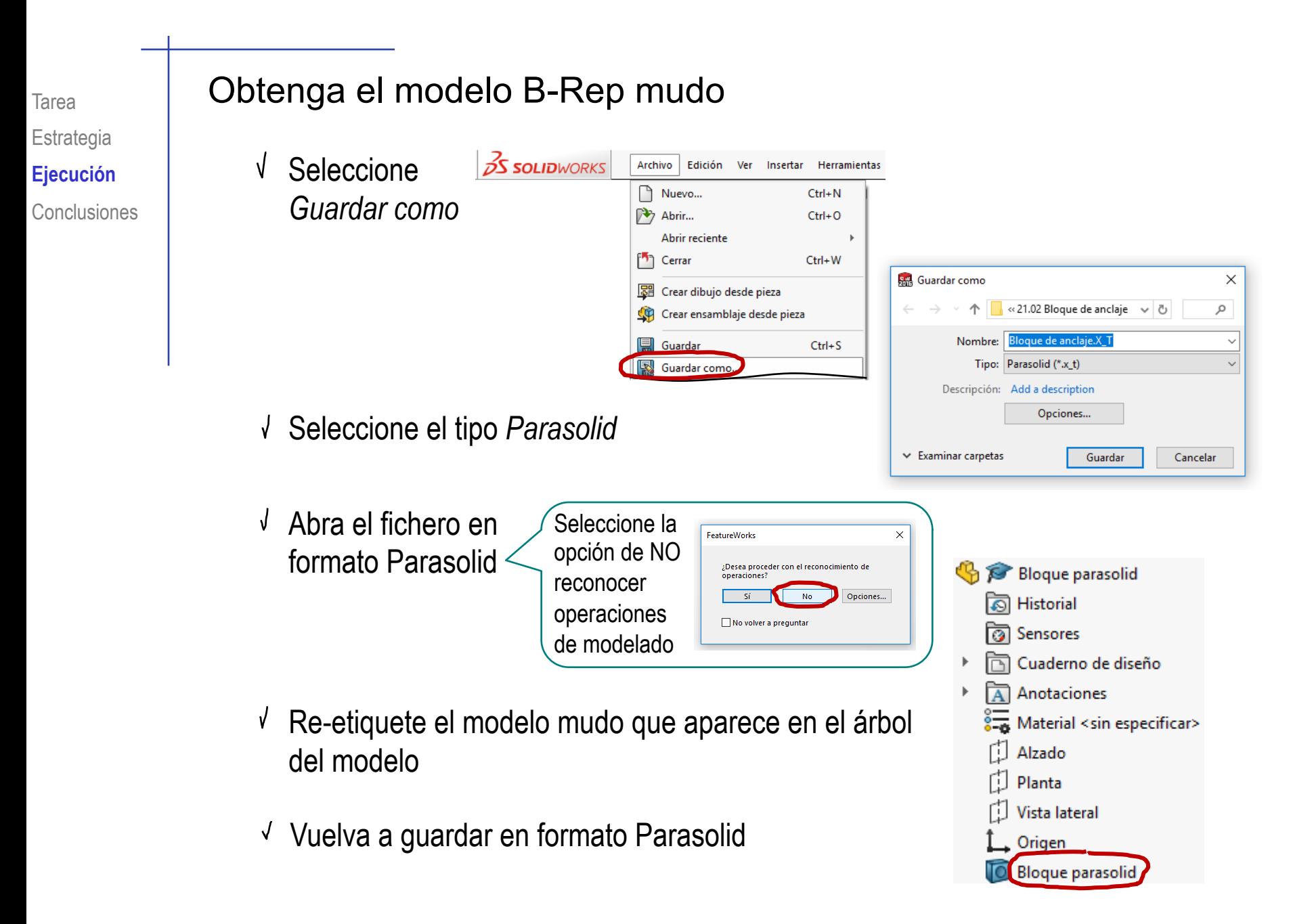

# Tarea **Edite el modelo mudo:**

 $\overline{\phantom{a}}$ 

Baje el taladro refrentado 4 mm, para que quede a una altura de 11mm

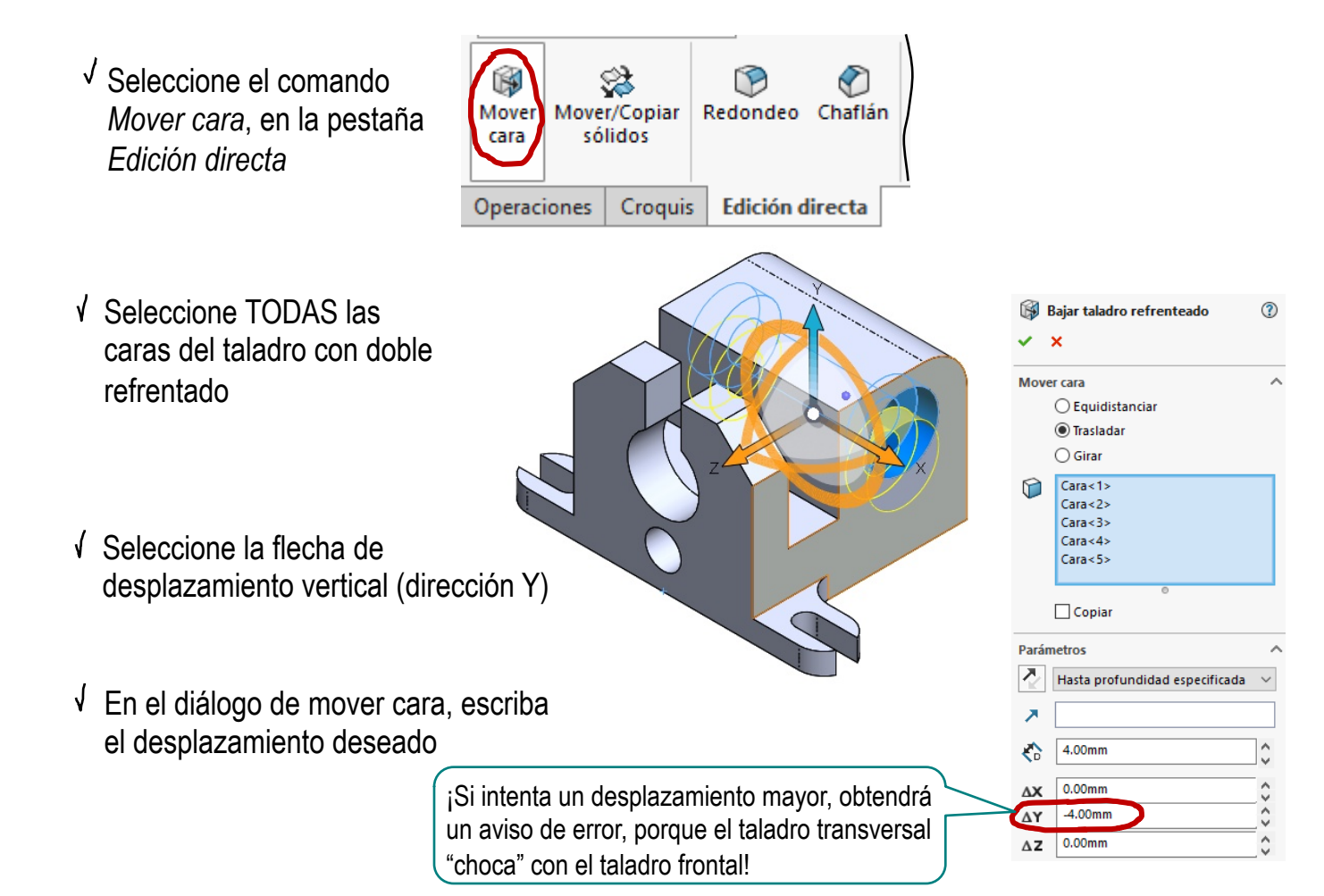

## $2$  Gire las caras inclinadas 25°, en el sentido de reducir su pendiente

Q. Mover

cara

- Seleccione el comando *Mover cara*, en la pestaña *Edición directa*
- Seleccione una cara inclinada

¡No puede seleccionar simultáneamente ambas caras inclinadas, porque tienen que girar en sentidos opuestos!

- Seleccione la flecha de giro en dirección Z
- Escriba el ángulo de giro deseado
- Repita el procedimiento  $\sqrt{ }$ para la otra cara inclinada

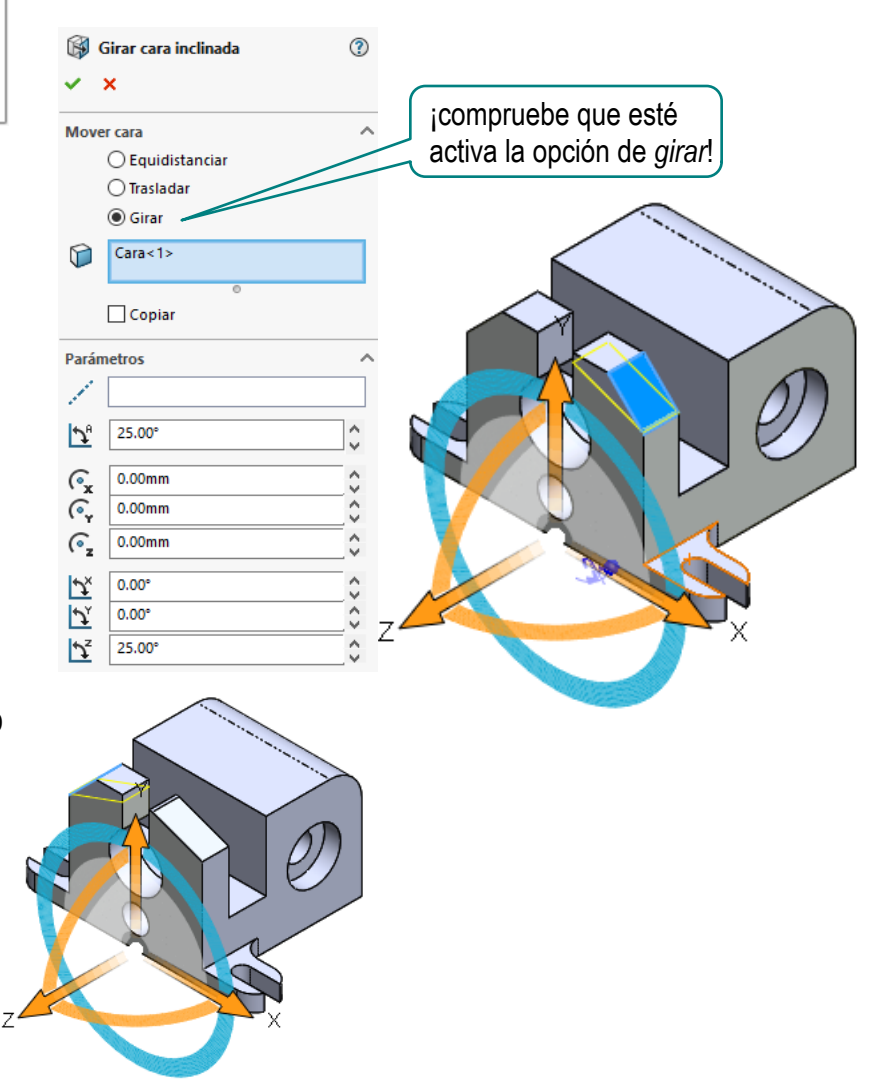

 $\beta$  Enrase las dos caras superiores (la del bloque central y la de la aleta delantera) hasta una altura final de 20 mm

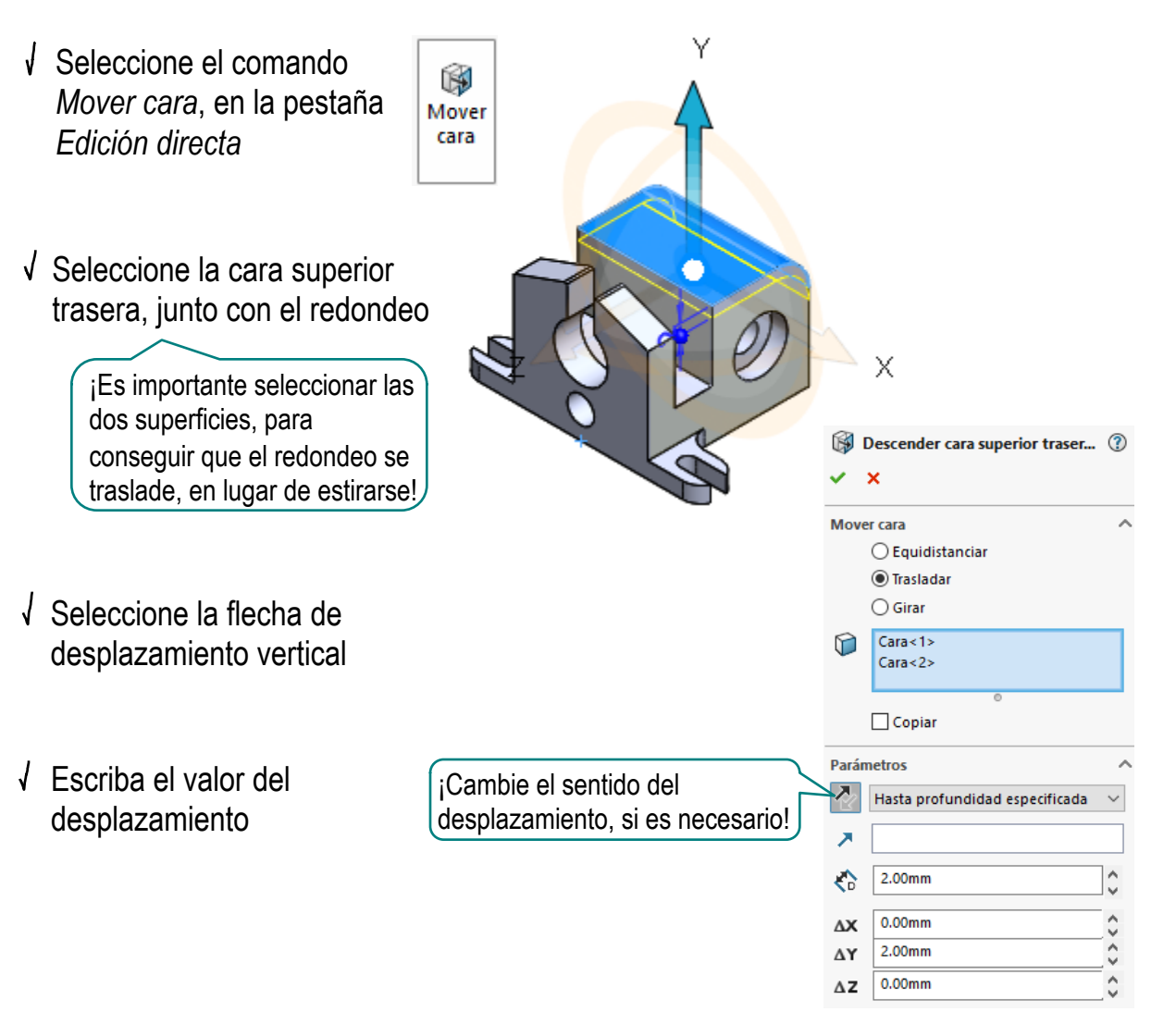

Tarea Estrategia **Ejecución**

**Conclusiones** 

### $\sqrt{ }$  Repita el procedimiento para las dos caras superiores de la aleta delantera

- Seleccione las caras superiores delanteras, junto con las caras inclinadas ¡Para que las caras inclinadas se desplacen, en lugar de estirarse!
- Seleccione la flecha de desplazamiento vertical
- Escriba el valor del desplazamiento

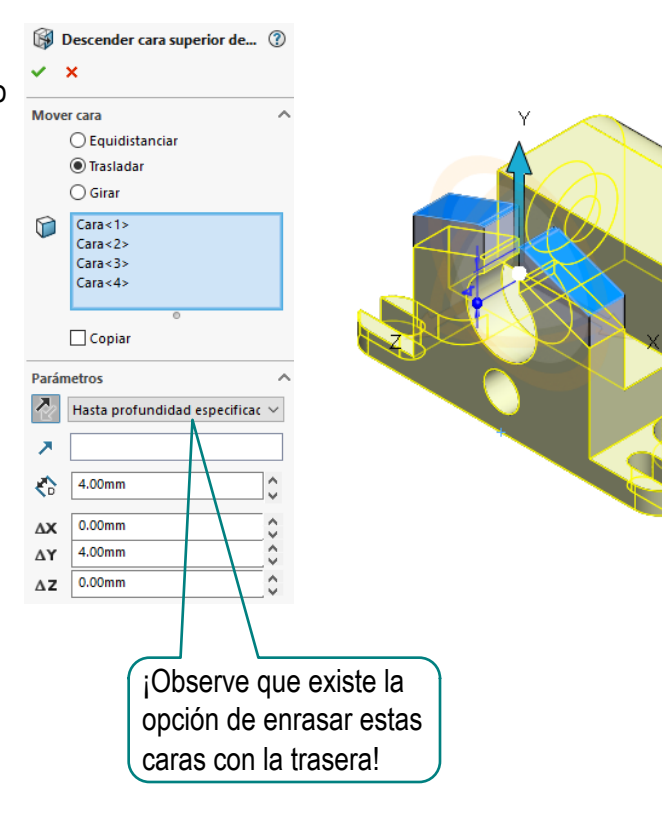

¡La opción de enrasar da error cuando la cara tiene que desplazarse en dirección contraria a su normal y hacia otra cara!

**Parámetros** 

Hasta la superficie

Cara<1>

Cara<3>

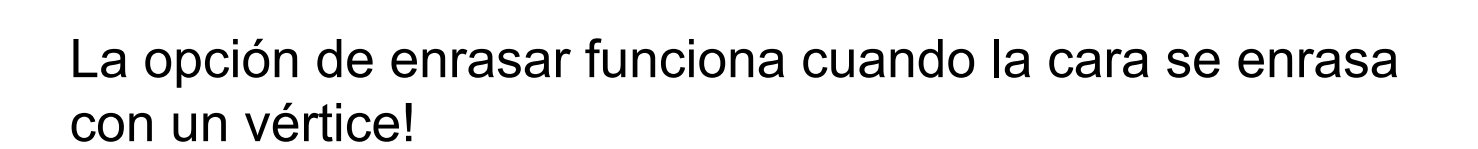

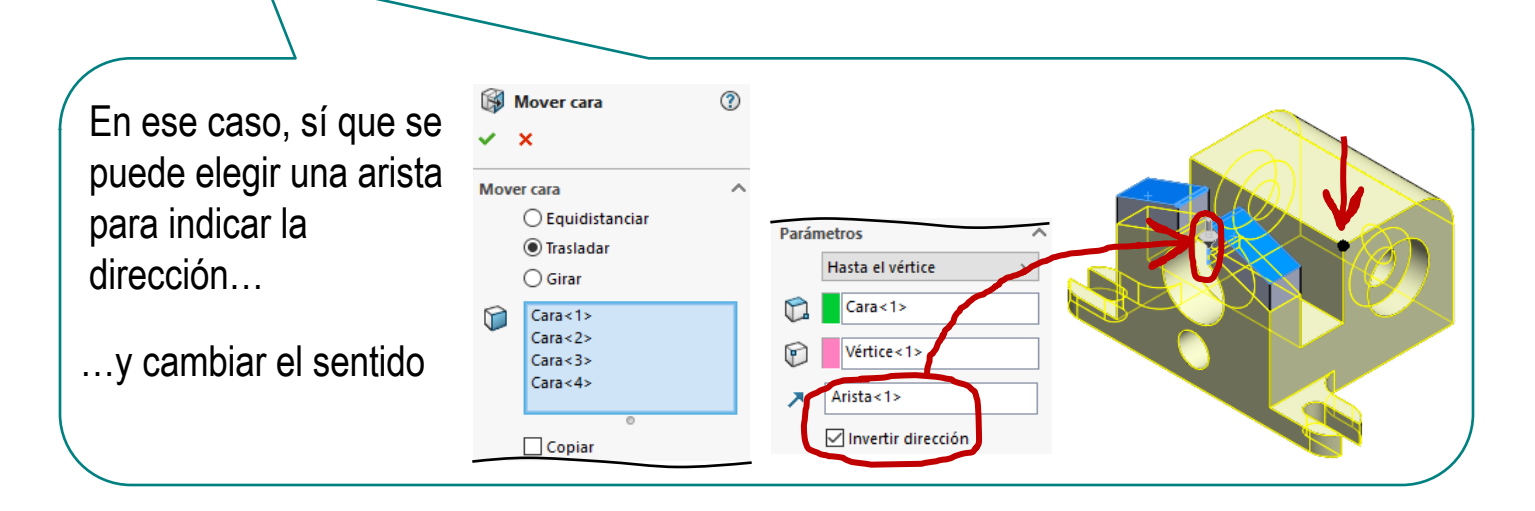

<sup>3</sup> Errores de reconstrucción

reducir la distancia o el ángulo especificado y/o cambiar la dirección o

el eje especificado.

parámetros especificados. Intente

No se pudieron mover las caras por los

## $4$  Añada dos orejas con ranura en la parte trasera, definiendo una simetría local respecto a la cara inferior del modelo

Obtenga la oreja como un cuerpo independiente

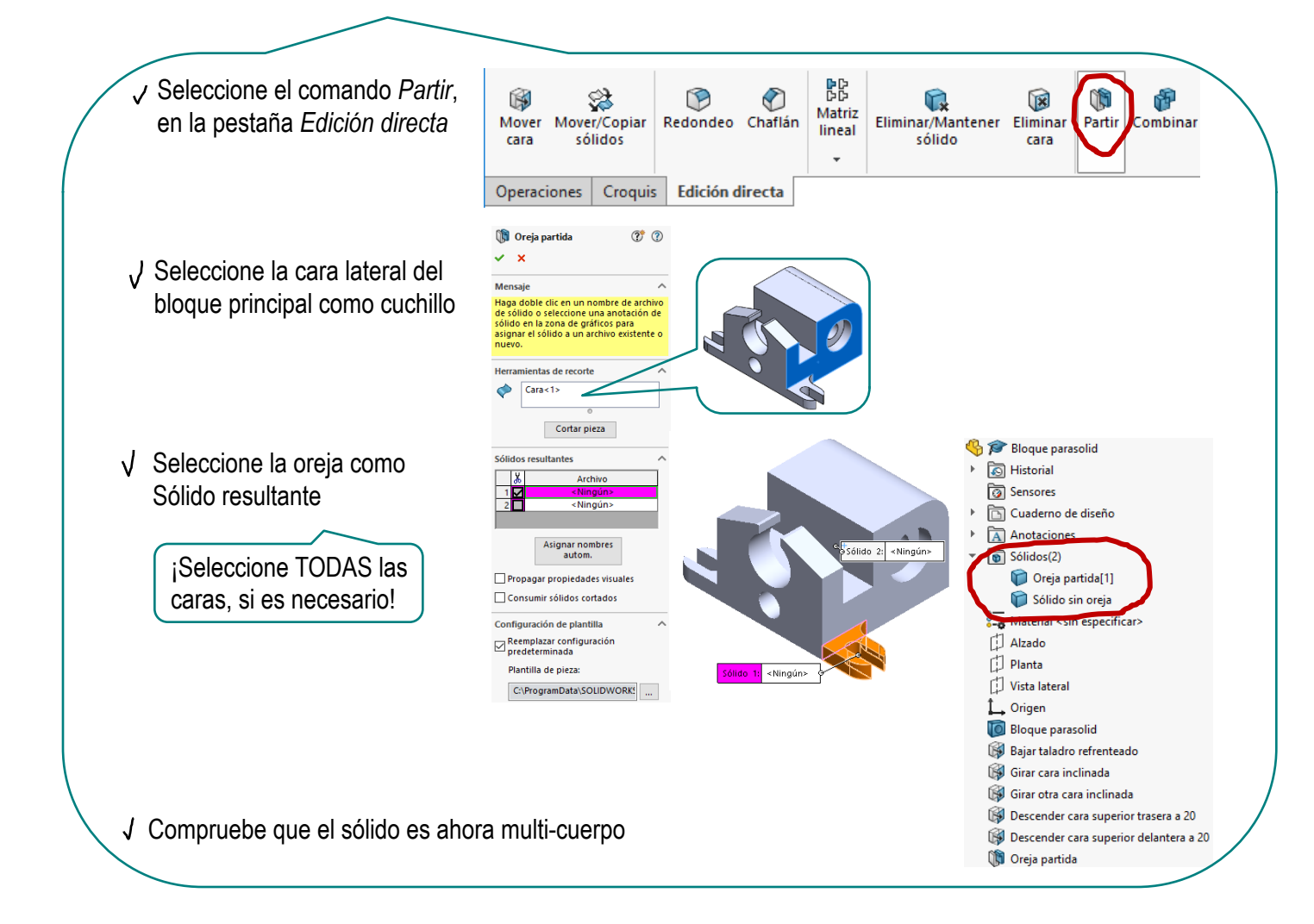

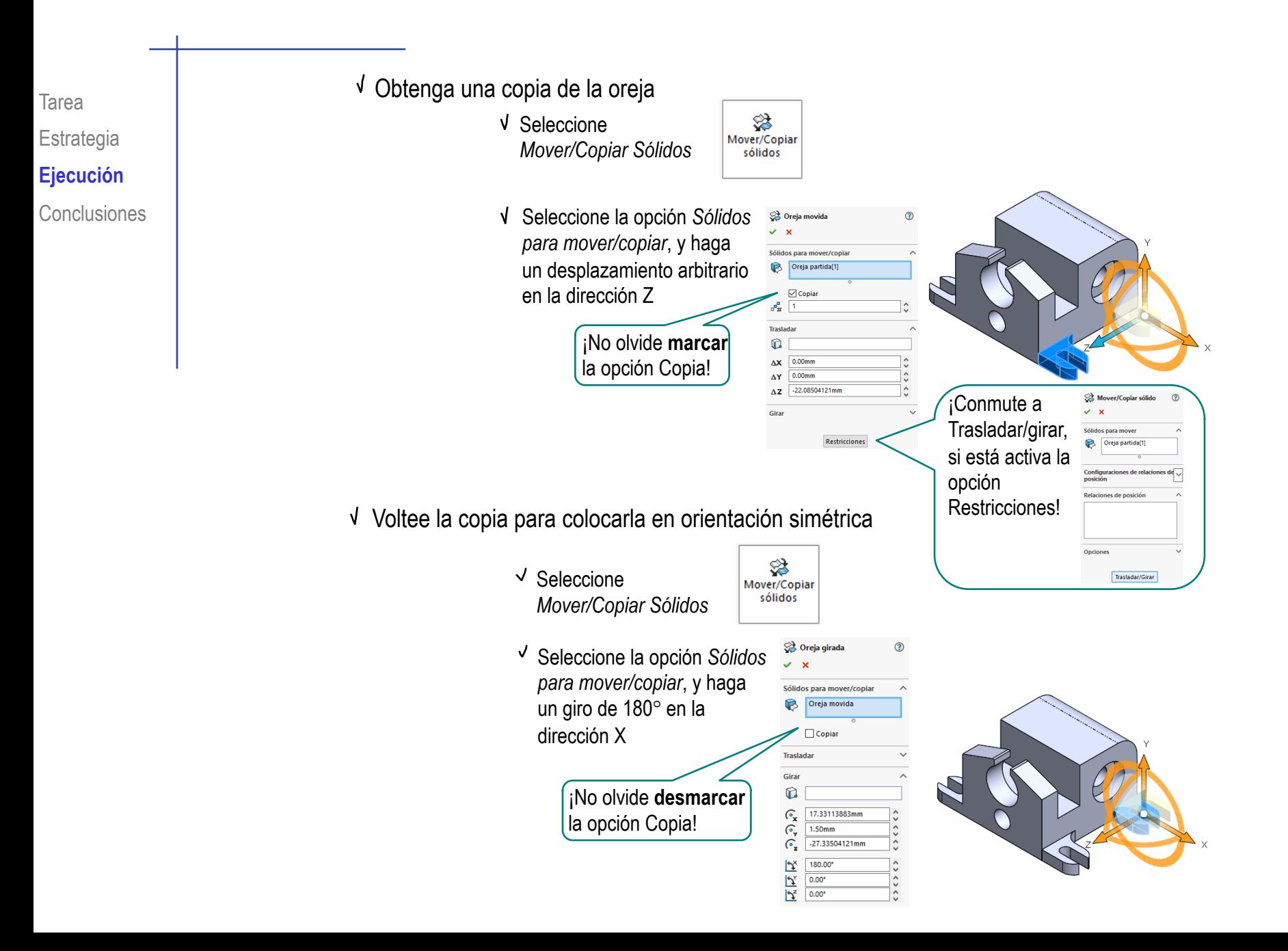

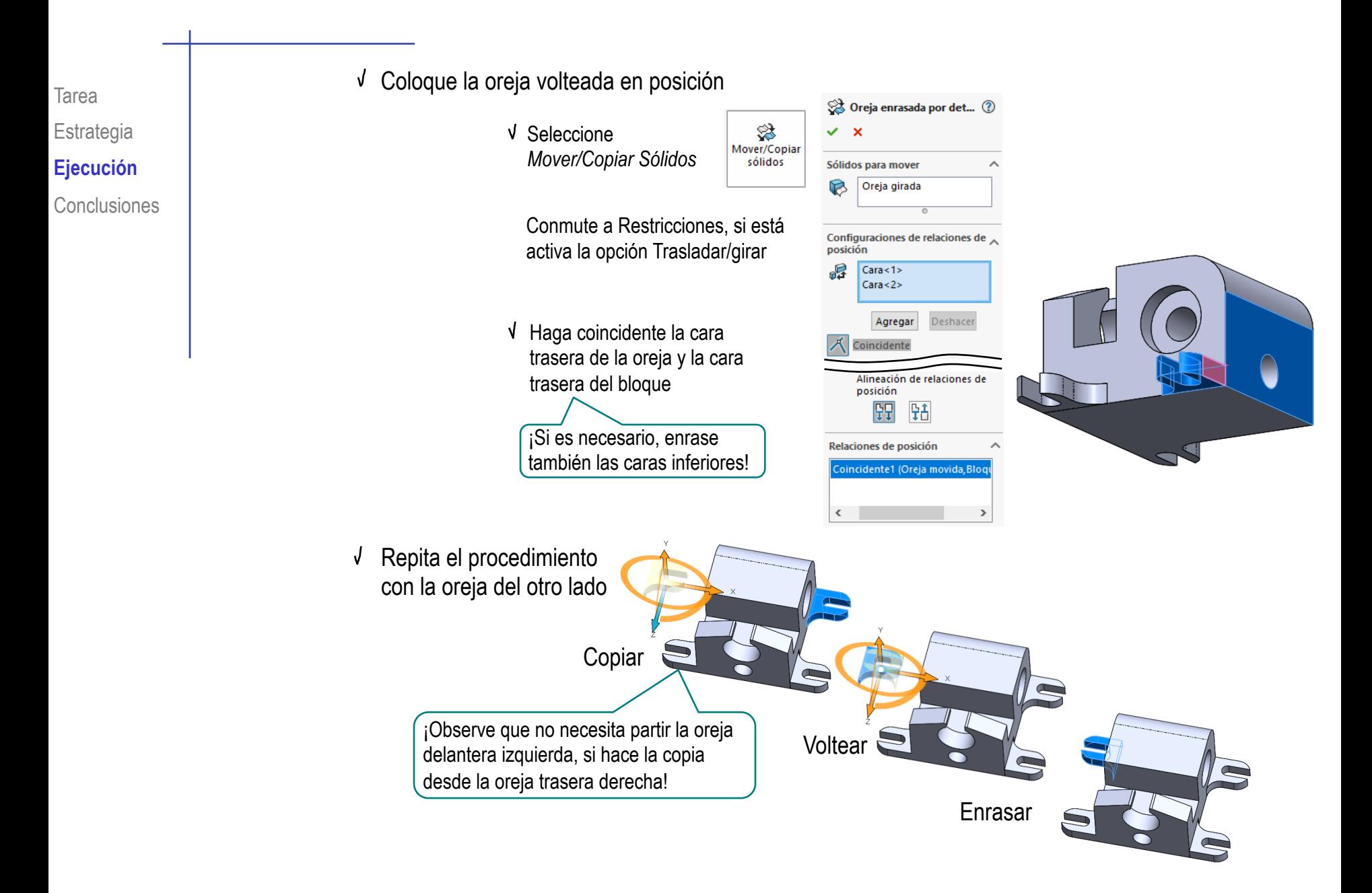

Tarea Estrategia **Ejecución**

Conclusiones

# Compruebe que el modelo mudo incluye todas las modificaciones pedidas

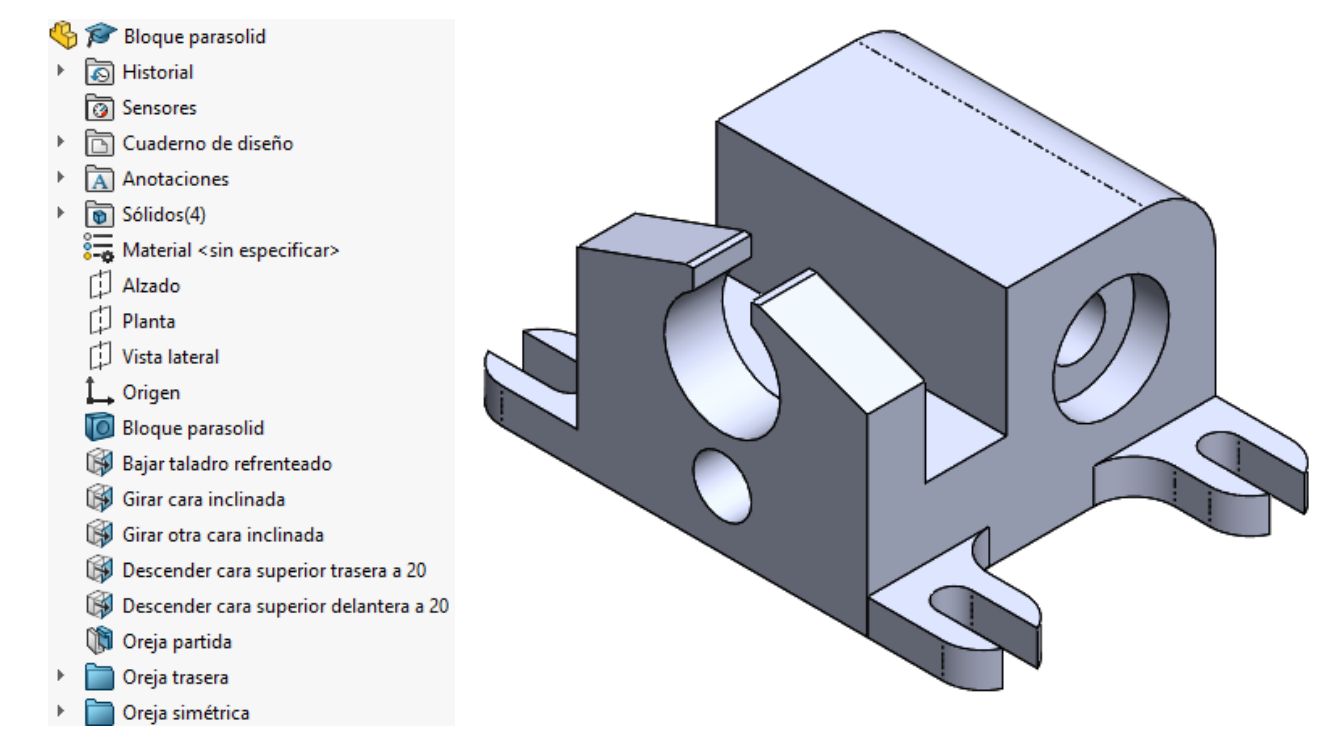

¡Vuelva a guardar el modelo con formato B-Rep, si quiere que se reunifique en un sólido y desaparezca el "historial" de la edición directa

La herramienta *Guardar como* de SolidWorks® permite crear modelos mudos, al guardarlos en formato B-Rep

Con formato Parasolid®, o similar

Las herramientas de edición directa de SolidWorks® permiten cambios de *superficies* que no alteren la topología

> Se denominan "caras" a todas las superficies que delimitan el modelo B-Rep, con independencia de que sean planas o curvas

- U El editor directo tiene herramientas rudimentarias para partir el modelo B-Rep en elementos aislados que se pueden copiar
- Las herramientas de patrón de repetición y simetría son muy rudimentarias, y no pueden trabajar con geometrías complejas